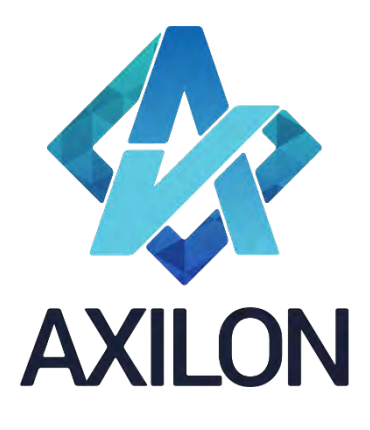

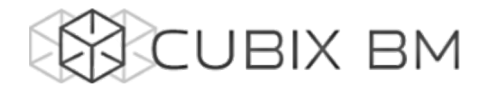

# CUBIX BUSINESS MODELER

# Том 4. CUBIX BM 2.0 – документация по функциональности администрирования аналитических моделей.

Работа со схемами, сценариями, процессами

# согласования и графиками

**Автор(ы):** Александр Кудрявцев

Людмила Костюченко

Игорь Симонов

## **Содержание:**

Документация по работе с платформой Cubix BM 2.0 для разработчиков моделей на платформе. Содержит описание интерфейсов пользователя и пояснения по использованию основных функций платформы.

Дата издания: август 2022

Версия: Cubix BM 2.0.0.0

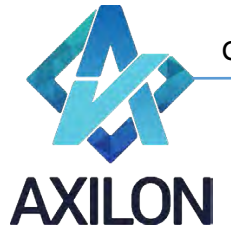

# Авторское право

Авторское право на платформу Cubix BM принадлежит компании ООО «Аксилон Консалтинг».

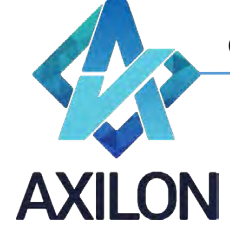

# Содержание

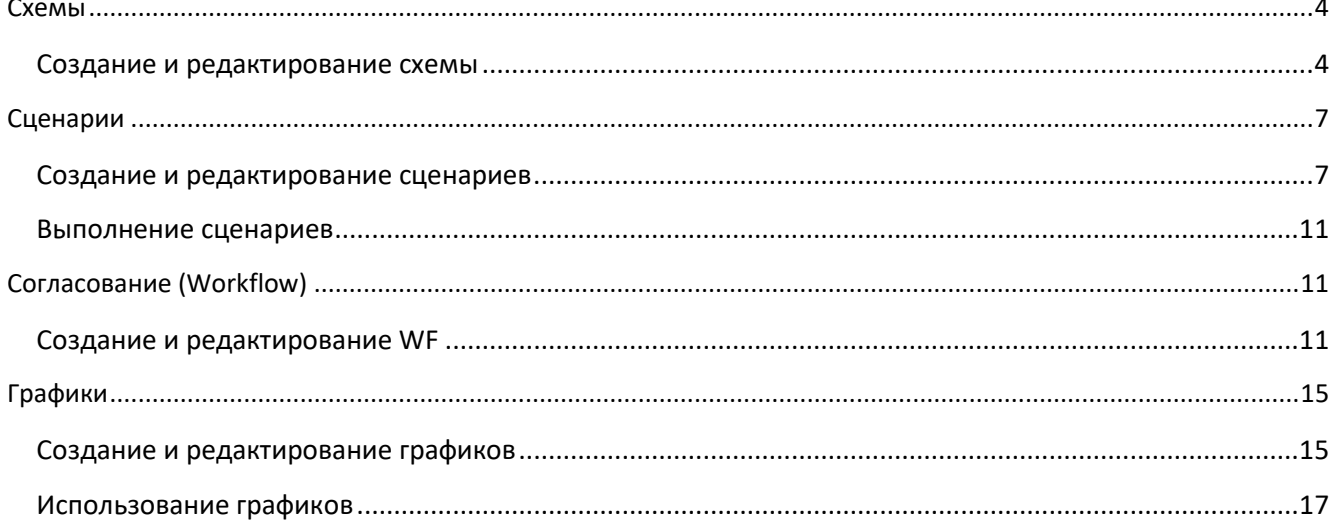

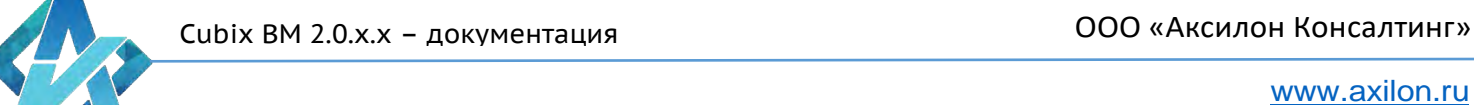

#### **Схемы**

<span id="page-3-0"></span>для того чтобы перейти в раздел «Схемы» нужно кликнуть по кнопке  $^{\frac{\mathcal{G}_\mathrm{B}}{\mathcal{G}_\mathrm{B}}}$  . После этого открывается окно создания/выбора схем (Рисунок 1).

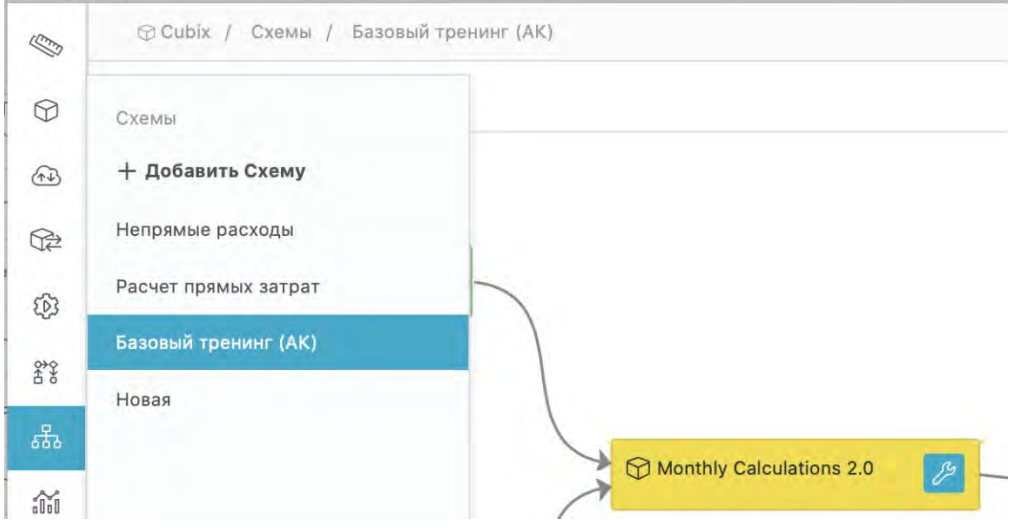

Рисунок 1. Окно создания/выбора схем

В этом окне можно выбрать одну из существующих схем или создать новую, кликнув по полю *+ Добавить Схему*.

Схема графически отображает модель: кубы (в виде прямоугольников) и связи между ними (в виде стрелочек). Схема интерактивна – кликнув по квадратику куба, пользователь переходит в интерфейс формы этого куба.

#### <span id="page-3-1"></span>**Создание и редактирование схемы**

После клика по полю *+ Добавить Схему* открывается окно для введения названия схемы (Рисунок 2).

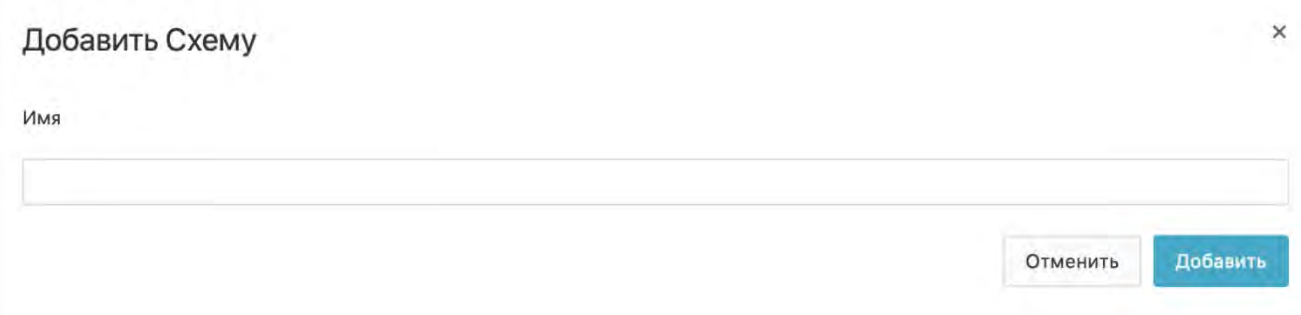

#### Рисунок 2. Ввод названия схемы

Введя название схемы, необходимо кликнуть по кнопке *Добавить*. После этого пользователь переходит в интерфейс создания и редактирования схем (Рисунок 3).

Cubix BM 2.0.х.х – документация ООО «Аксилон Консалтинг»

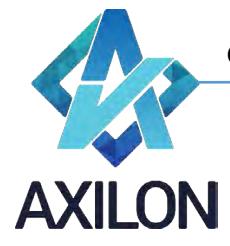

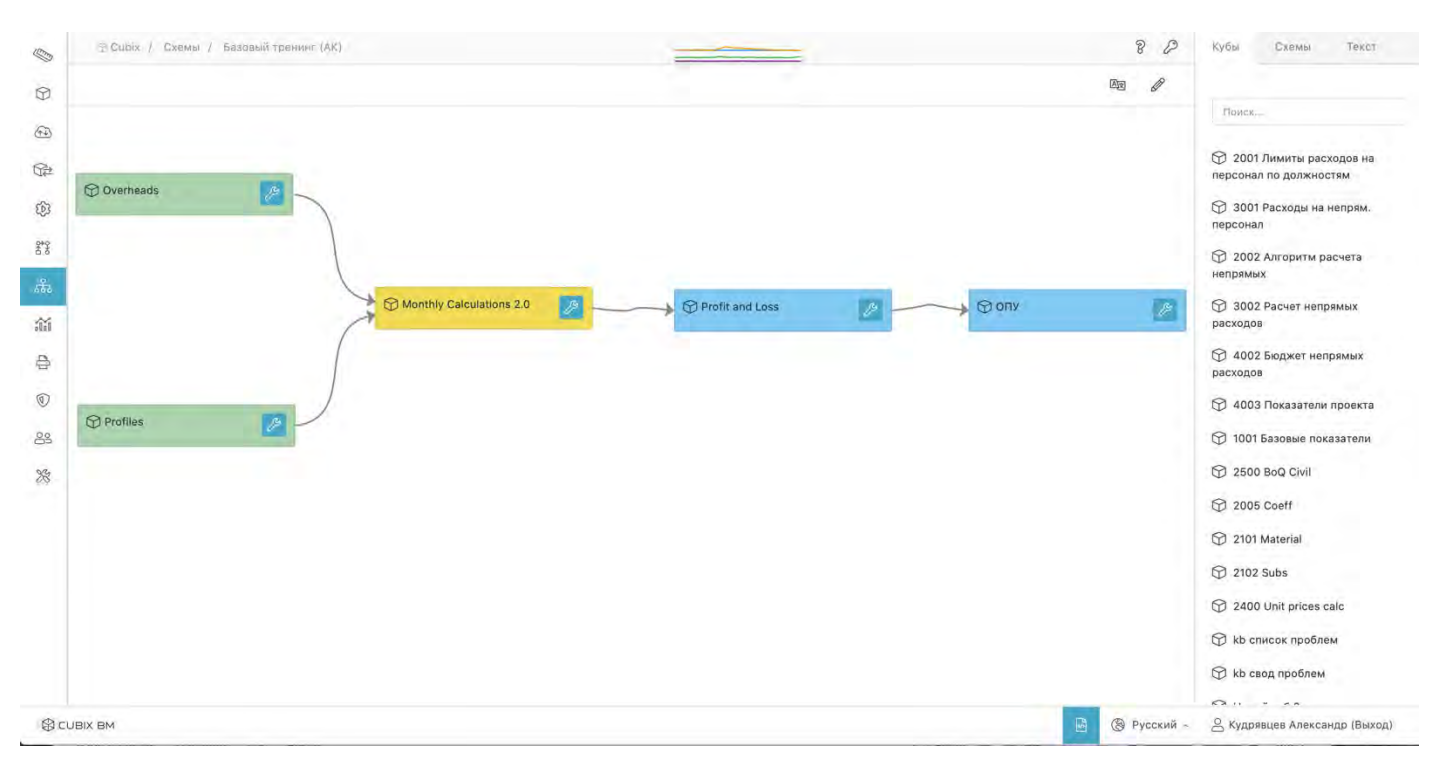

Рисунок 3. Интерфейс создания/редактирования схем

Кнопка  $\mathscr O$  в верхней части окна служит для изменения названия схемы, а  $^{\text{op}}$  - для создания псевдонимов названия на русском и английском языках.

В правой части окна расположены три вкладки. Элементами первых двух вкладок слева являются соответственно названия существующих в системе кубов и схем. Третья вкладка **Текст** служит для создания на схеме объектов (прямоугольников), содержащих текст.

Для того чтобы добавить в схему куб нужно выбрать его из списка на вкладке **Кубы**, кликнув по нему и удерживая левую клавишу мыши нажатой, перетащить в поле схемы. Для того чтобы изменить цвет заливки прямоугольника или удалить его нужно кликнуть в созданном объекте

по кнопке  $\mathbb{Z}$ . После этого открывается окно для редактирования (Рисунок 4).

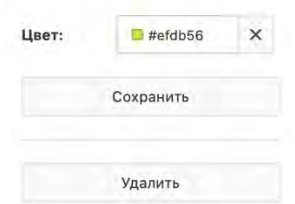

Рисунок 4. Редактирование/удаление куба

В этом окне можно выбрать цвет в поле Цвет (Рисунок 5).

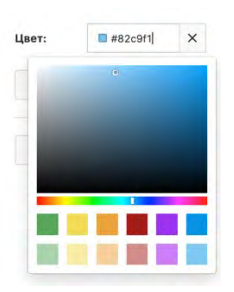

Рисунок 5. Выбор цвета

Служба технической поддержки:<br>SCUBIX BM e-mail[: helpdesk@cubixbm.net](mailto:helpdesk@cubixbm.net)

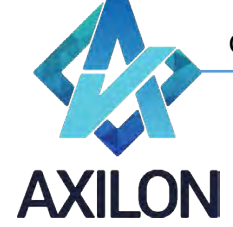

Для сохранения сделанных настроек нужно нажать на кнопку *Сохранить*, для удаления куба со схемы – нажать на *Удалить*.

Для того чтобы соединить стрелочками два куба-прямоугольника нужно кликнуть по кнопке кубе-источнике и, удерживая левую клавишу мыши нажатой, потащить появившийся конец стрелочки до касания границы прямоугольника куба-приемника, после чего отпустить клавишу мыши. Для отображения внутренней связи нужно оставить конец стрелочки в теле самого прямоугольника-источника:

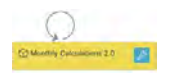

Для удаления стрелочки нужно кликнуть по ней, а затем – по появившемуся значку «Х» голубого цвета:

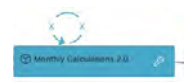

Для того чтобы добавить на схему интерактивную ссылку на другую схему нужно перетащить в поле схемы соответствующий элемент (название нужной схемы) из вкладки *Схемы*. На схеме появится прямоугольник-ссылка:

ля.<br>Непрямые расходы **Sec** 

Клик по такому прямоугольнику приводит к переходу на соответствующую схему. Изменение цвета заливки и удаление – аналогично описанному выше.

Для того чтобы добавить на схему прямоугольник, содержащий текст, нужно перетащить в поле схемы элемент **Текст** из вкладки *Текст*. На схеме появится прямоугольник с пустым текстовым полем:

 $T$  $\mathscr{B}$ 

Для того чтобы в нем отразился текст нужно нажать на кнопку  $\ell$ , открыть окно редактирования и ввести текст в поле **Текст** на соответствующем языке:

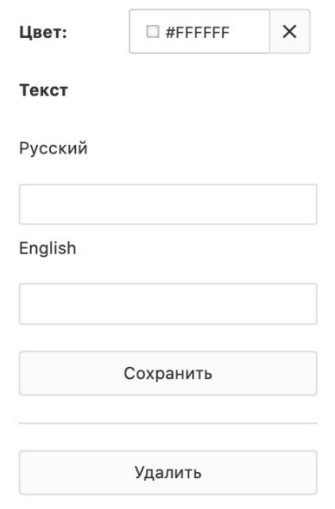

Рисунок 6. Ввод текста

Остальные правила редактирования для текстового объекта такие же как для кубов и схем.

Для того чтобы переместить прямоугольник в нужное место схемы нужно кликнуть по телу прямоугольника и, удерживая левую клавишу мыши нажатой, перетащить его.

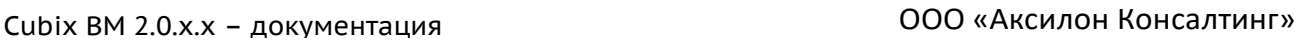

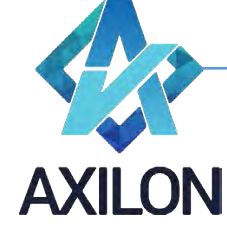

### **Сценарии**

<span id="page-6-0"></span>Сценарии – набор последовательно исполняемых макрокоманд. Сценарии необходимы для выполнения часто повторяющихся действий, таких как пересчет всей модели или любой ее части.

#### <span id="page-6-1"></span>**Создание и редактирование сценариев**

Для того чтобы перейти в раздел «Сценарии» нужно кликнуть по кнопке  $^{\circledR}$  . После этого открывается окно создания/выбора сценариев (Рисунок 7).

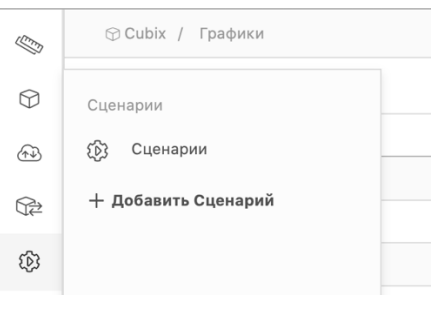

Рисунок 7. Окно создания/выбора сценариев

В этом окне можно выбрать один из существующих сценариев, кликнув по соответствующему названию, или создать новый.

Для того чтобы создать новый сценарий нужно кликнуть по полю *+ Добавить Сценарий*, после чего открывается окно для введения названия сценария (Рисунок 8).

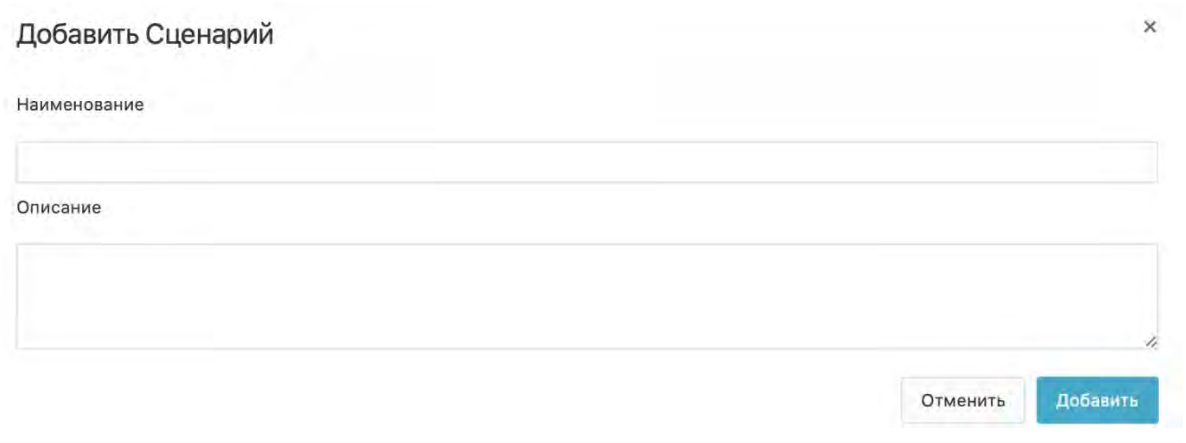

#### Рисунок 8. Ввод названия сценария

Введя название сценария, необходимо кликнуть по кнопке *Добавить*. После этого пользователь переходит в интерфейс создания и редактирования сценариев (Рисунок 10).

Для того чтобы перейти к выбору существующих сценариев нужно кликнуть по кнопке  $^{\textcircled{\tiny{\textcircled{\tiny \textcirc}}}}$  уже в этом окне (Рисунок 7). После этого открывается окно выбора сценариев (Рисунок 9).

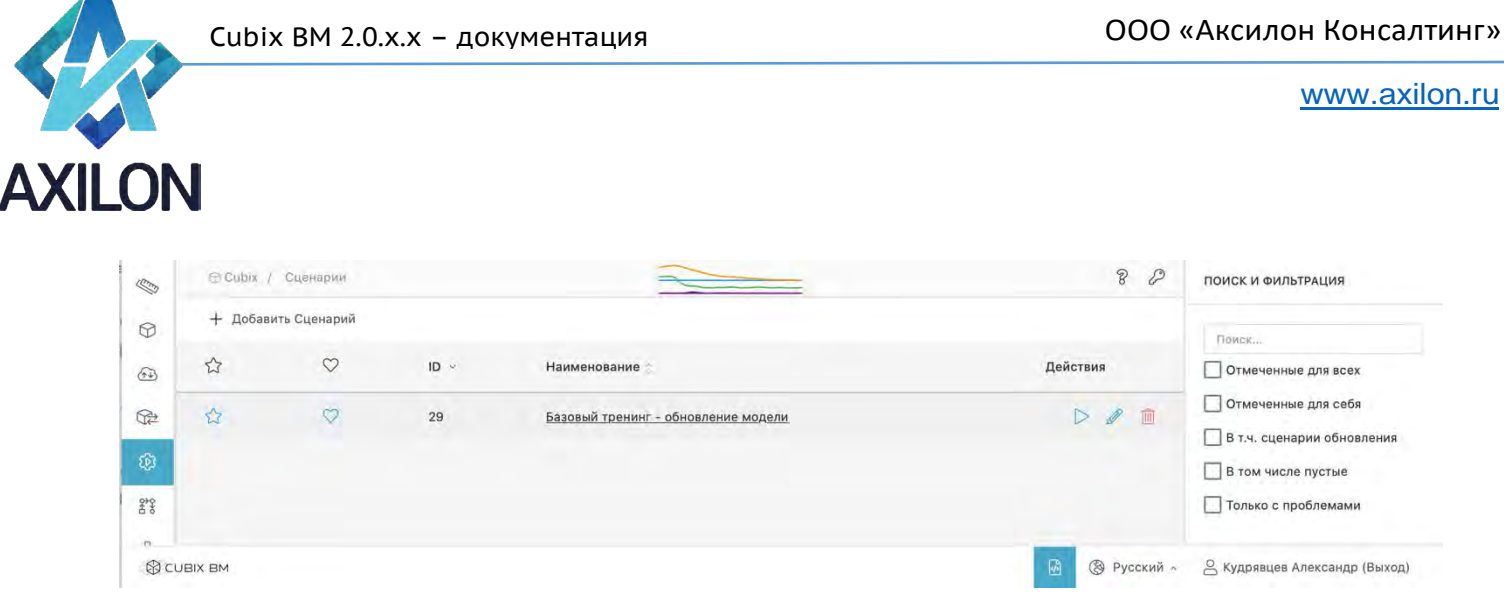

#### Рисунок 9. Окно выбора сценариев

В правой части окна расположены настройки фильтрации отображения сценариев в окне выбора. Кнопкой  $\overline{\mathcal{A}}$  можно отметить сценарий для всех пользователей, а кнопкой $\overline{\mathcal{O}}$  - для себя. Кнопка  $\triangleright$  служит для запуска сценария на исполнение, кнопка  $^{\textcircled{\text{m}}}$  - для его удаления. Кликнув по кнопке , пользователь переходит в интерфейс создания и редактирования сценариев (Рисунок 10).

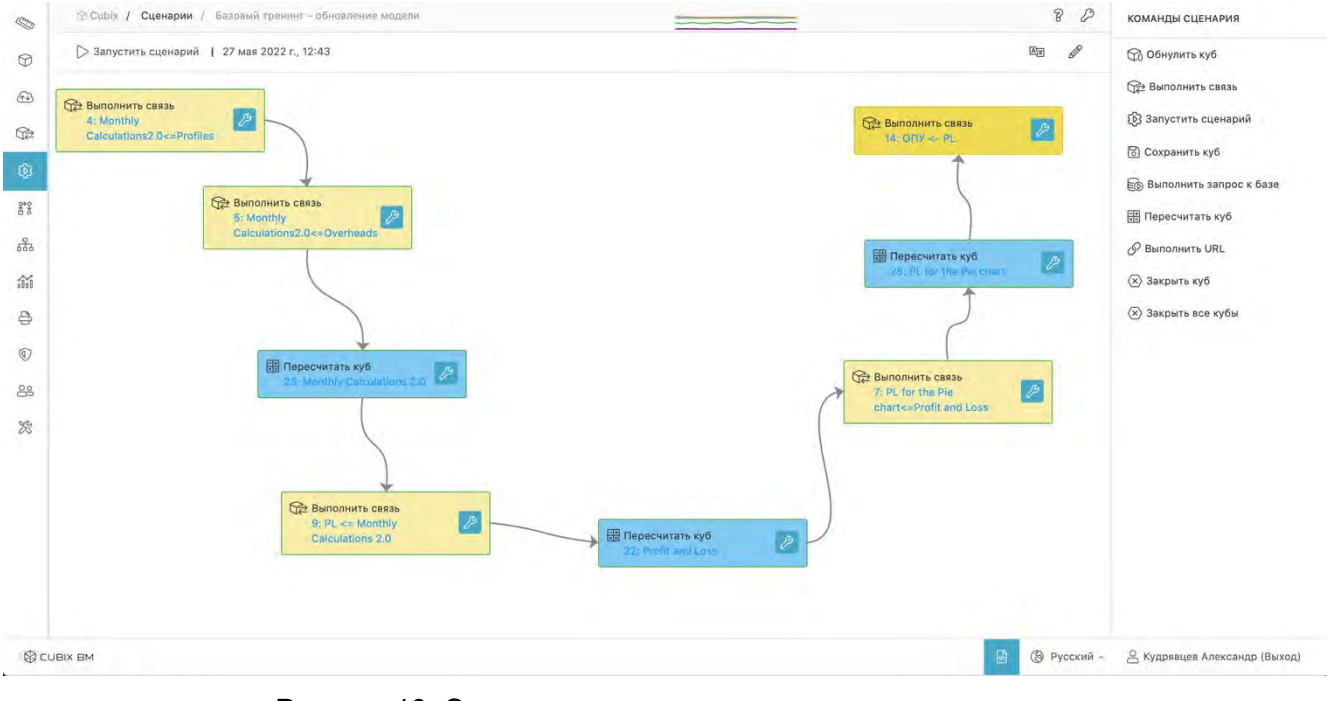

Рисунок 10. Окно создания и редактирования сценариев

Клик по кнопке  $\mathscr O$  открывает окно изменения названия сценария (Рисунок 11)

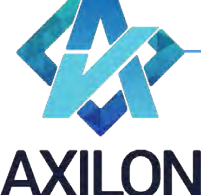

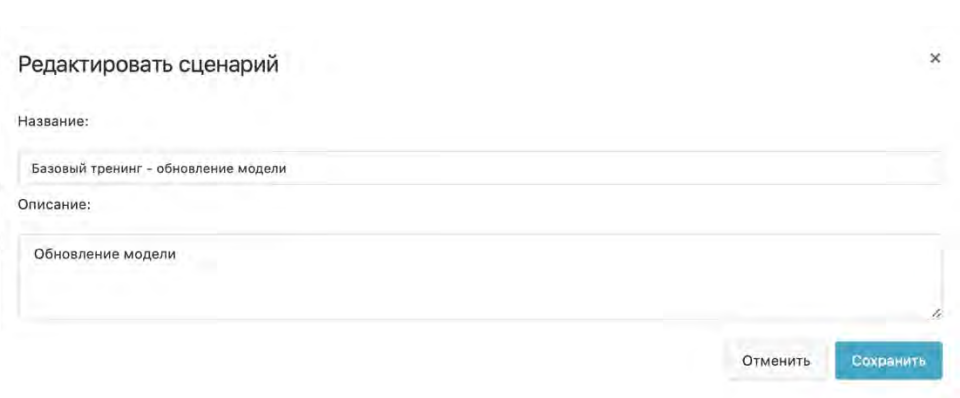

Рисунок 11. Изменение названия сценария

Клик по кнопке  $\overline{\mathbb{R}}$ открывает окно изменения псевдонимов названия и описания сценария на установленных в системе языках (Рисунок 12).

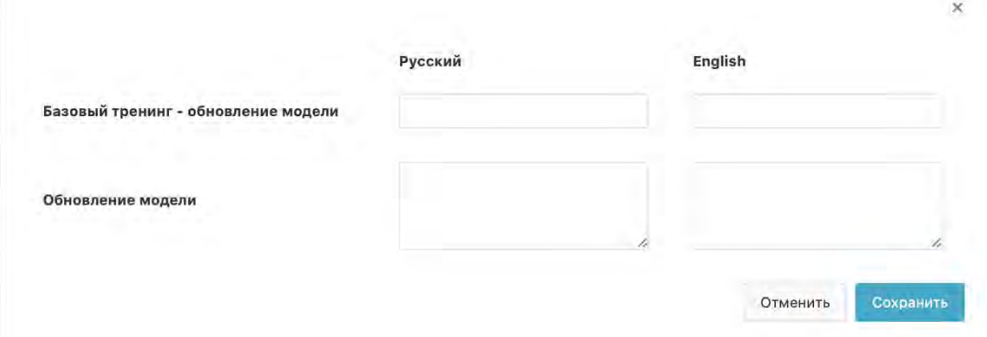

Рисунок 12. Изменение псевдонимов сценария

Для того чтобы добавить в сценарий команду нужно выбрать ее из списка на вкладке **Команды сценария**, кликнув по ней и удерживая левую клавишу мыши нажатой, перетащить в поле сценария.

Для того чтобы указать параметр команды, изменить цвет заливки прямоугольника или удалить

его нужно кликнуть в созданном объекте по кнопке . После этого открывается окно для редактирования. Общий вид двух из таких окон приведен на Рисунке 12.

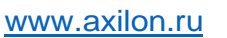

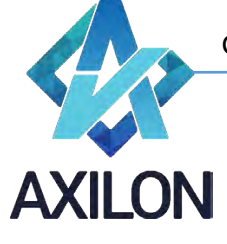

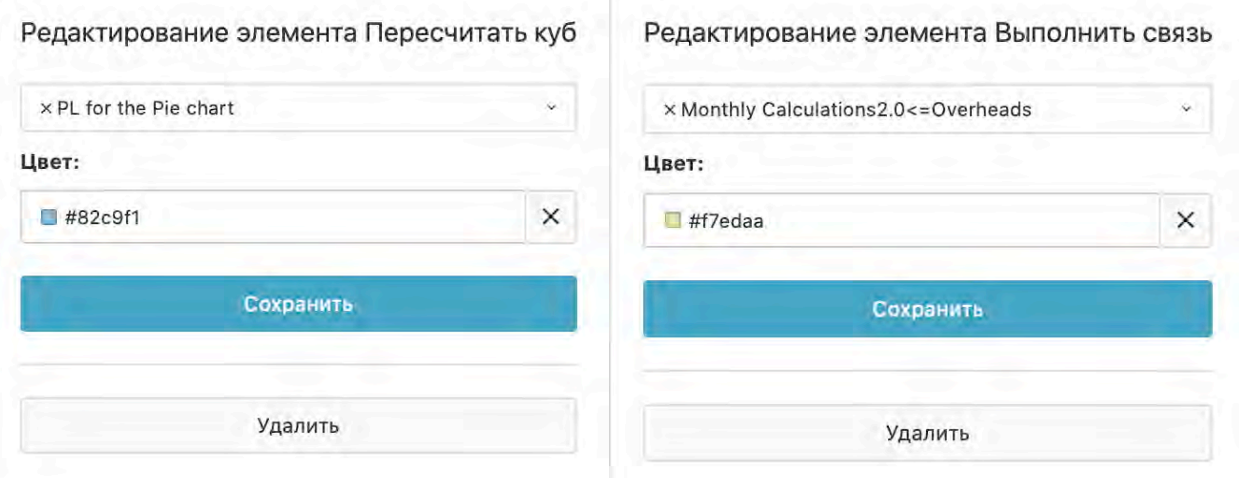

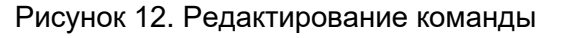

Нужный параметр команды выбирается в верхнем поле окна редактирования из выпадающего списка. Для каждой команды в системе формируется отдельный список параметров.

Соединяя стрелками прямоугольники команд, пользователь определяет последовательность их выполнения.

Добавление и удаление стрелок, изменение цвета заливки, перемещение и удаление прямоугольников команд осуществляется таким же образом, как это было описано для интерфейса Схем.

После внесения изменений новый или отредактированный сценарий сохраняется на платформе.

В Таблице 1 представлено описание основных видов команд, доступных при создании сценариев.

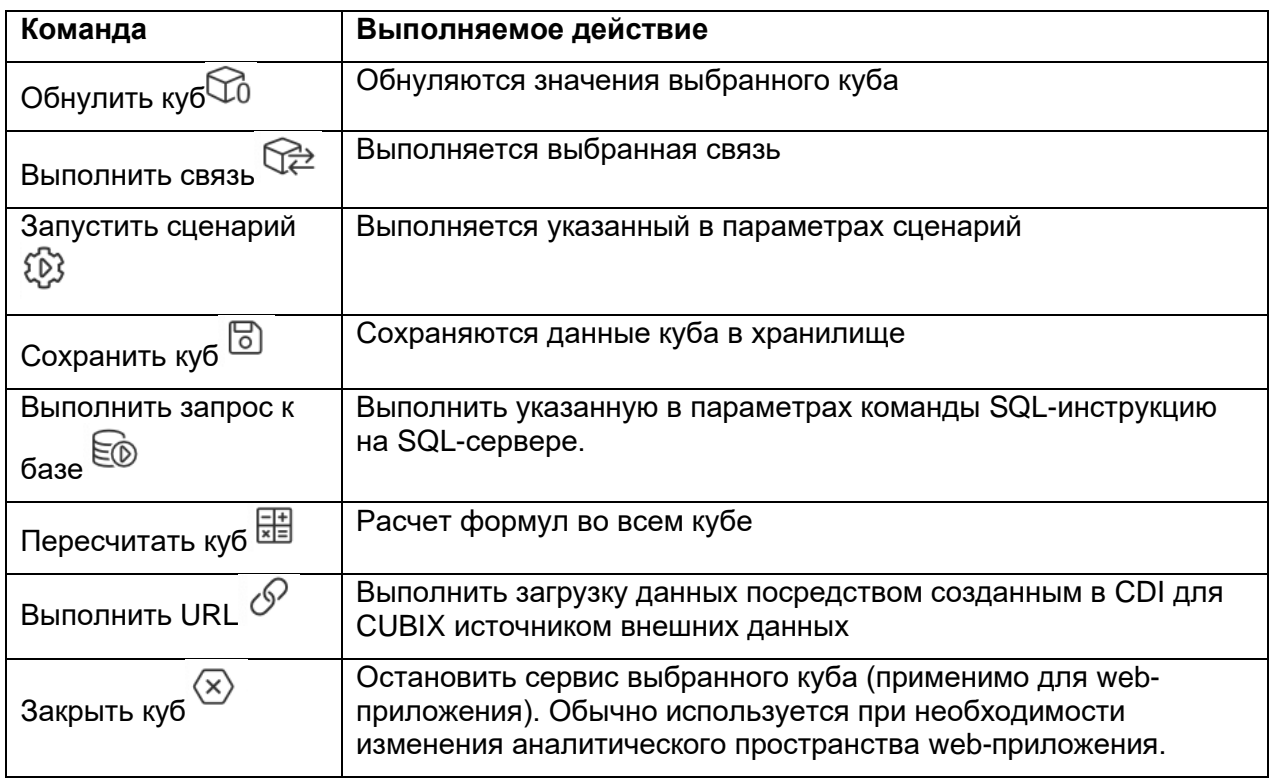

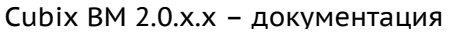

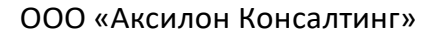

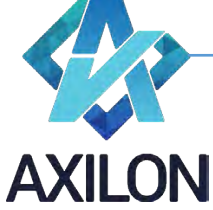

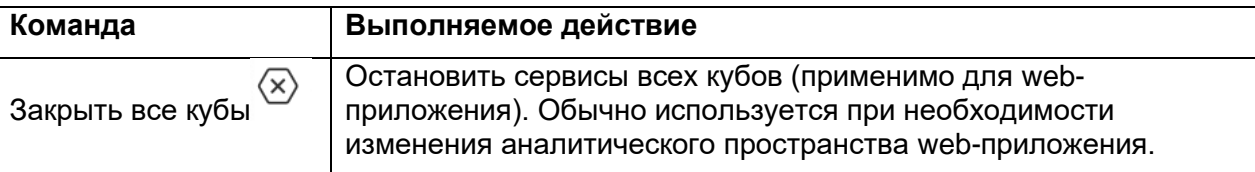

Таблица 1. Основные команды, выполняемые в сценариях, и их описание

#### <span id="page-10-0"></span>Выполнение сценариев

Для выполнения существующих сценариев необходимо воспользоваться кнопкой $\triangleright$  в окне выбора сценариев или такой же кнопкой в правом верхнем углу окна создания и редактирования сценариев.

Во время выполнения сценария на экране появляется сообщение о выполнении сценария, а по его завершении - сообщение о его окончании (Рисунок 13).

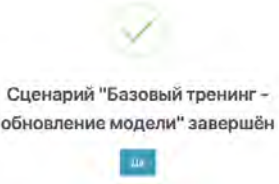

#### Рисунок 13. Сообщение окончания выполнения сценария

#### Согласование (Workflow)

<span id="page-10-1"></span>Для обеспечения возможности управления процессом согласования данных и изменениями прав доступа пользователей к информации о статусах и действиям по их изменению на платформе предусмотрен отдельный функциональный блок «Workflow» (блок процессов согласования данных), сокращенно WF. Блок WF полностью интегрирован с общей системой управления правами пользователей к кубам и аналитикам.

#### <span id="page-10-2"></span>**Создание и редактирование WF**

Для того чтобы перейти в раздел «Workflow» нужно кликнуть по кнопке  $\frac{28}{33}$ . После этого открывается окно создания/выбора WF (Рисунок 14).

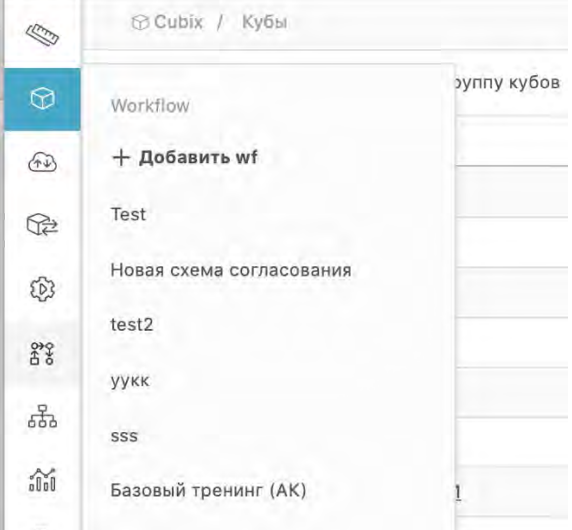

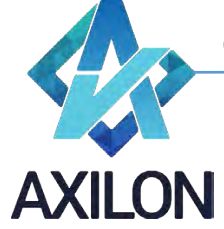

Рисунок 14. Окно создания/выбора WF

В этом окне можно выбрать один из существующих процессов, кликнув по соответствующему названию, или создать новый.

Для того чтобы создать новый процесс нужно кликнуть по полю *+ Добавить wf*, после чего открывается окно для введения названия процесса и его краткого описания (Рисунок 15).

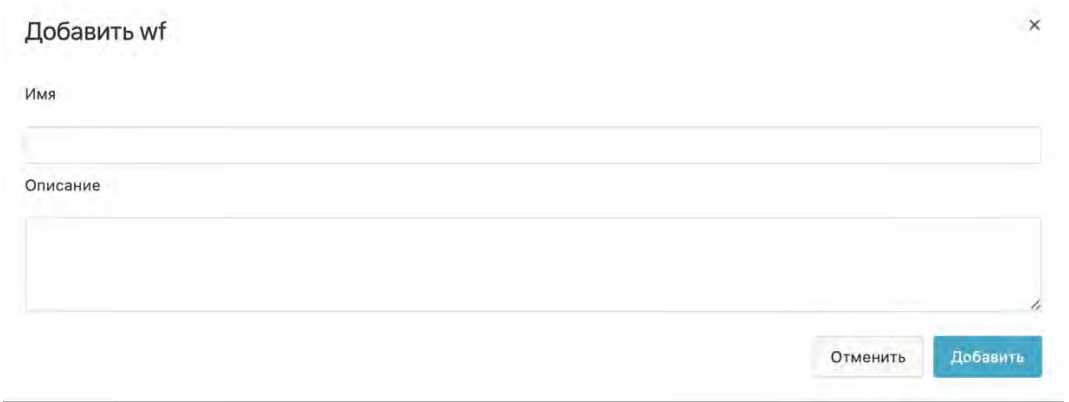

Рисунок 15. Ввод названия процесса

Введя название процесса, необходимо кликнуть по кнопке *Добавить*. После этого пользователь переходит в интерфейс создания и редактирования процессов WF (Рисунок 16).

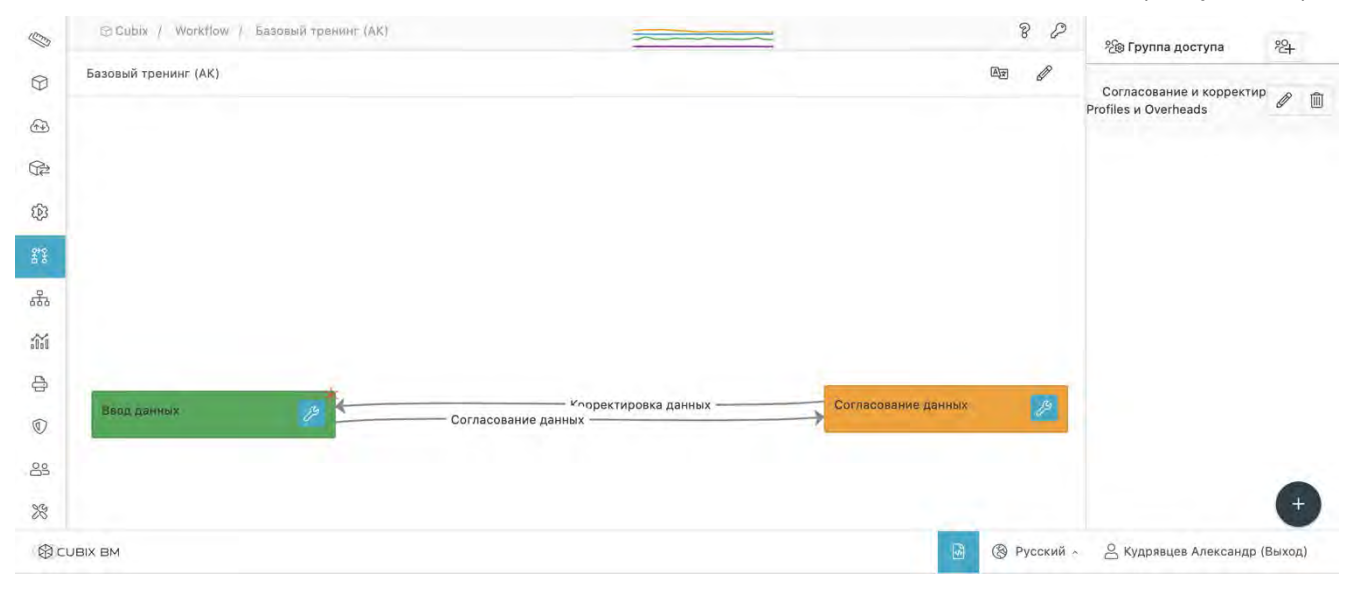

Рисунок 16. Окно создания и редактирования процесса WF

В правом верхнем углу указано название процесса WF.

Для того чтобы добавить в процесс состояние бизнес-процесса (статус) нужно кликнуть по

кнопке **в правом нижнем углу окна. После этого в левой части окна на схеме процесса** появляется пустой прямоугольник статуса.

Для того чтобы указать название статуса, ввести его описание, изменить цвет заливки

прямоугольника или удалить его нужно кликнуть в созданном объекте по кнопке . После этого в правой части общего окна

открывается окно для редактирования. Общий вид такого окна приведен на Рисунке 17.

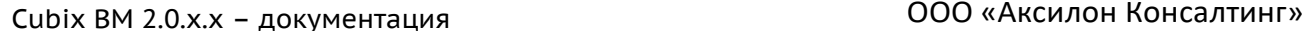

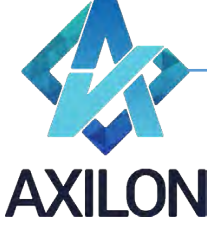

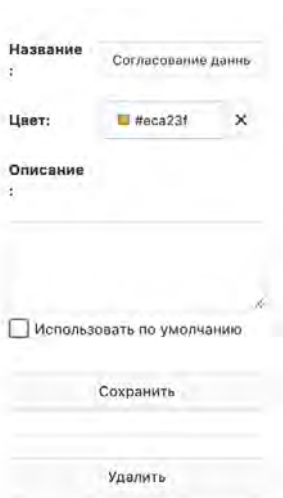

Рисунок 17. Редактирование статуса

Проставив галочку в поле *Использовать по умолчанию*, пользователь указывает начальный статус процесса. Прямоугольник такого процесса отмечается на схеме значком в правом верхнем углу.

Соединяя стрелками прямоугольники статусов, пользователь отображает последовательность переходов между ними.

Добавление и удаление стрелок, изменение цвета заливки, перемещение и удаление прямоугольников статусов осуществляется таким же образом, как это было описано для интерфейсов Схем и Сценариев.

При формировании процессов WF права пользователей, входящих в группы доступа WF, модифицируют общие права доступа, настроенные на платформе для таких пользователей. Изменение прав происходит в части доступа к изменению статусов процессов WF.

Значок служит для добавления новой группы доступа, а значки  $\ell^{\text{min}}$  - для редактирования и удаления существующих групп соответственно.

После клика по значку  $*$  открывается окно ввода новой группы (Рисунок 18), а по значку  $\ell$  окно для редактирования существующей (Рисунок 19).

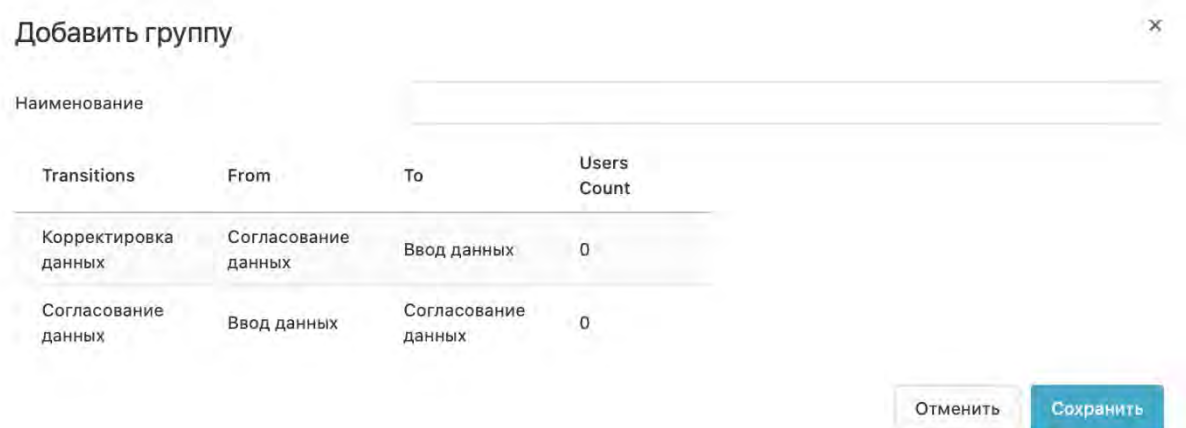

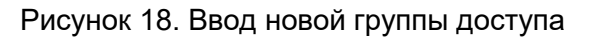

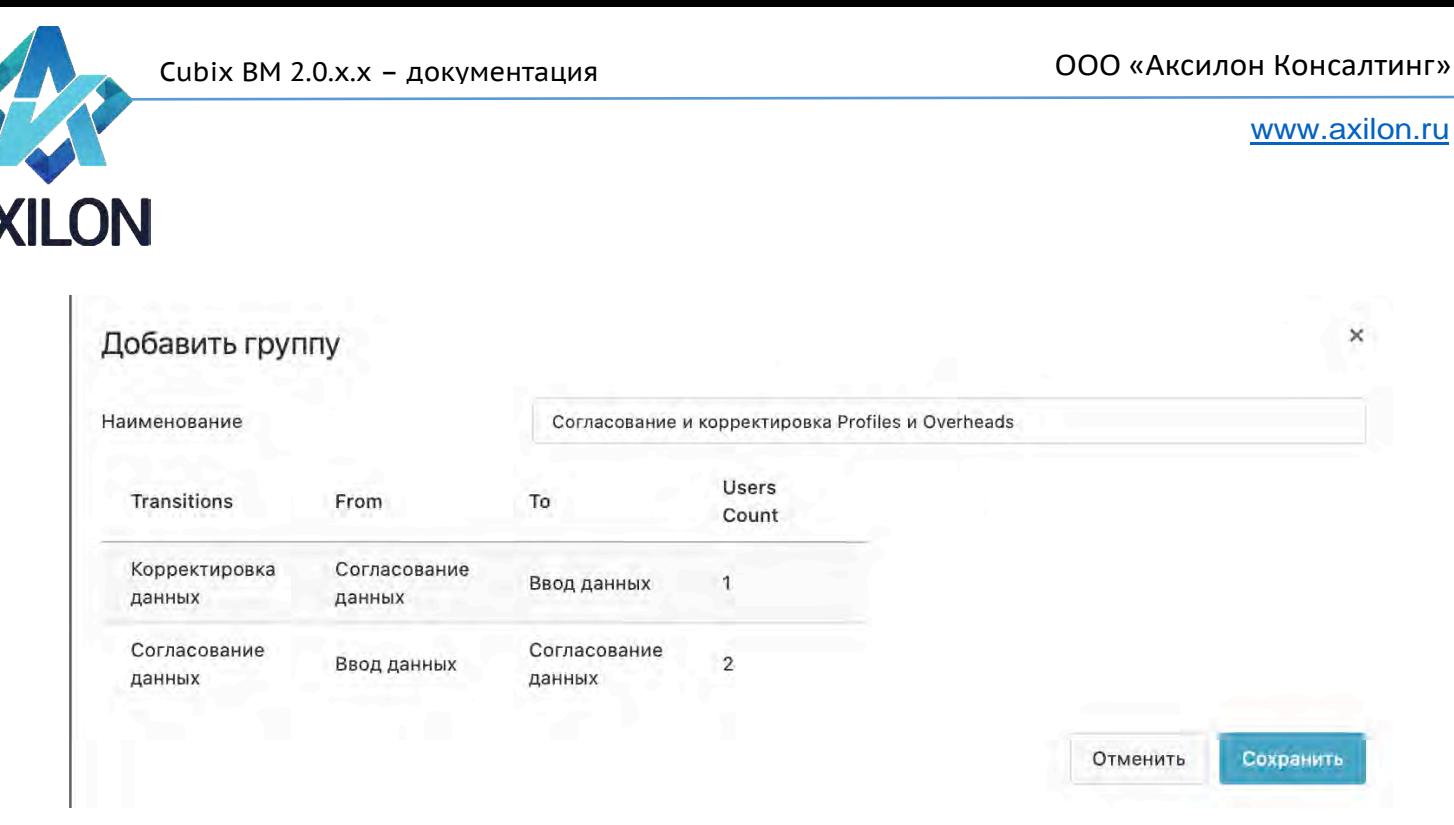

Рисунок 19. Редактирование группы доступа

В таблице этого окна указываются существующие статусы WF (Transitions) и направления переходы между ними: откуда (from) и куда (to), кроме того, указывается количество пользователей (Users Count), которые имеют право производить переход между статусами.

Для того чтобы настроить права пользователей на каждое изменение статуса нужно кликнуть по соответствующей строке таблицы. При этом открывается окно добавления/удаления пользователей для каждого статуса (Рисунок 20).

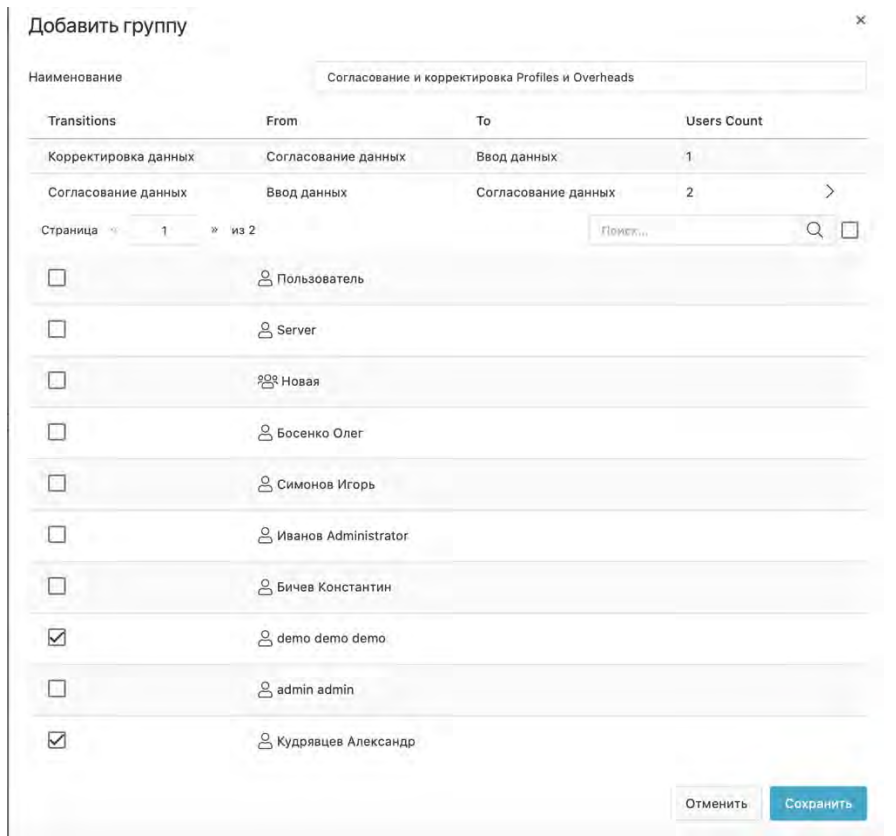

Рисунок 20. Окно добавления/удаления пользователей

После внесения изменений новый или отредактированный процесс WF сохраняется на платформе.

Служба технической поддержки: **B** CUBIX BM e-mail[: helpdesk@cubixbm.net](mailto:helpdesk@cubixbm.net)

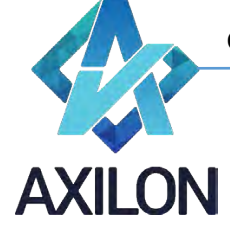

# **Графики**

<span id="page-14-0"></span>Для визуализации информации на платформе предусмотрен гибкий механизм ее отображения в виде графиков различной формы.

#### <span id="page-14-1"></span>**Создание и редактирование графиков**

Для того чтобы перейти в раздел «Графики» нужно кликнуть по кнопке  $\widehat{\mathfrak{m}}$ . После этого открывается интерфейс создания/выбора графиков (Рисунок 21).

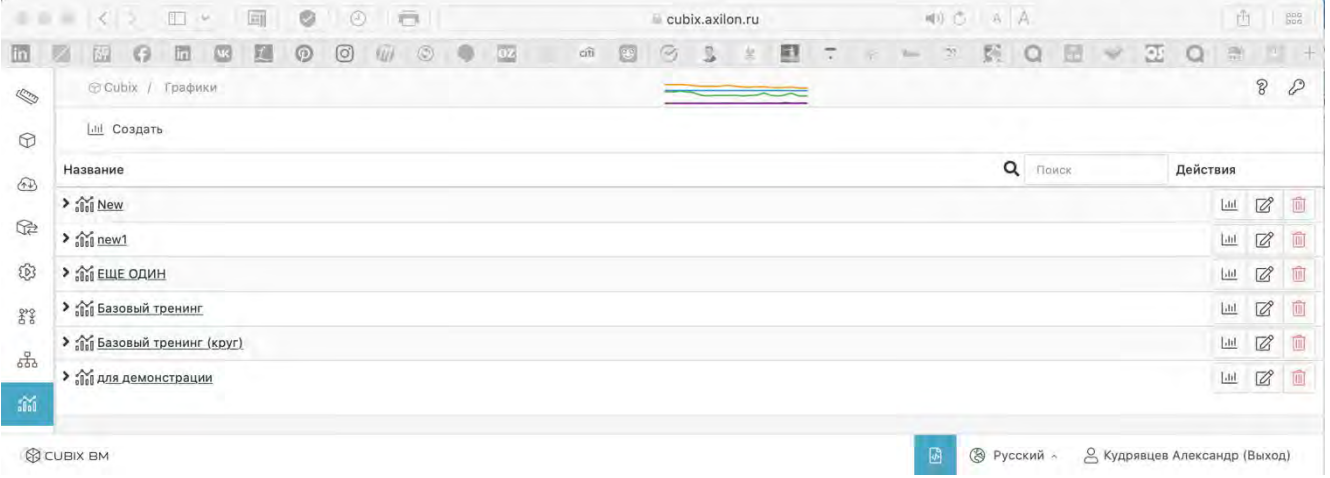

Рисунок 21. Интерфейс раздела «Графики»

Конопка  $\overline{\mathscr{Q}}$  служит для редактирования, а  $\overline{\mathbb{m}}$  – для удаления существующих графиков.

Для создания нового графика нужно кликнуть по кнопке **[**ill], после чего открывается окно настройки параметров графика (Рисунок 22).

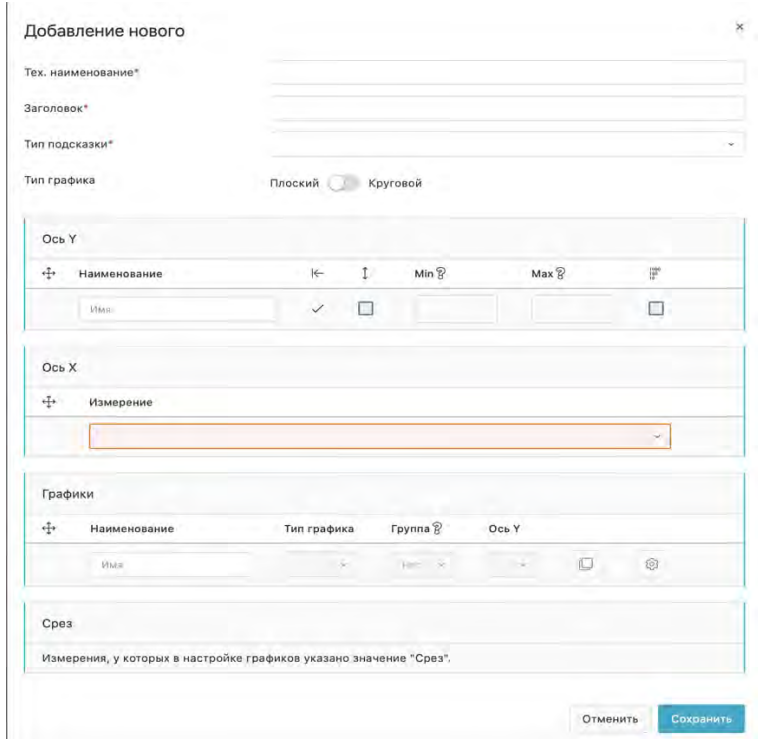

Рисунок 22. Настройка параметров графика

Служба технической поддержки:<br>©©С∪віх вм e-mail[: helpdesk@cubixbm.net](mailto:helpdesk@cubixbm.net)

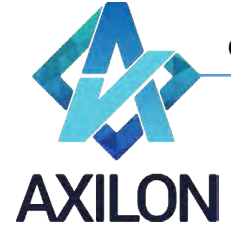

Необходимо ввести техническое наименование графика, заголовок (отображается на графике), тип подсказки (на оси или на графике) и выбрать тип графика (линейный или круговой). Далее необходимо выбрать параметры оси ординат:

- Наименование оси;
- Автоматическое масштабирование в зависимости от диапазона значений. Для этого нужно проставить галочку в поле под знаком  $\widehat{\mathbb{I}}$  :
- Если автоматическое масштабирование не выбрано, можно ввести Наименьшее и наибольшее значения – указать в полях  $^{Min\otimes}$  и  $^{Max\otimes}$  соответственно;
- Возможен выбор логарифмической шкалы  $\ddot{}}$ .

Возможно одновременное использование нескольких осей ординат одновременно. Порядок их следования на графике можно менять, перетаскивая строки с осями в окне *Ось Y* друг относительно друга.

После этого из выпадающего списка выбирается измерение для использования в качестве оси абсцисс. Возможно одновременное использование нескольких осей абсцисс одновременно. Порядок их следования на графике можно менять, перетаскивая строки с осями в окне *Ось X* друг относительно друга.

Далее выбираются собственно параметры графика:

- Наименование графика;
- Тип графика (гистограмма, линейный, область);
- Выбирается группа графиков (1,2,…). При этом графики с одинаковой группой суммируются при отображении;
- Ось ординат (при использовании нескольких графиков одновременно);
- С помощью кнопки  $\circ$  задаются параметры графика, относящиеся к кубу, данные которого используются для построения графика. При этом открывается дополнительное окно настроек (Рисунок 23).

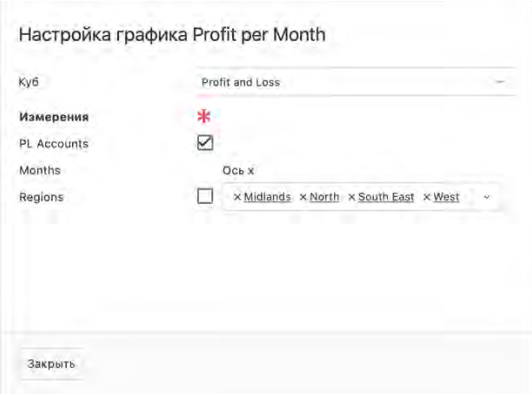

Рисунок 23. Окно настроек параметров куба

- o В этом окне из выпадающего списка выбирается куб;
- o Выбираются измерения для использования в качестве осей ординат и абсцисс. Можно использовать все элементы измерения, проставив галочку в соответствующее поле (в приведенном примере – это ось ординат), а можно выбрать отдельные элементы из выпадающего списка (в приведенном примере выбрано 4 элемента в измерении для оси абсцисс).

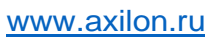

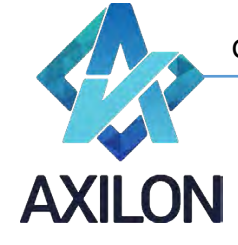

Возможно одновременное использование нескольких графиков одновременно. Порядок их следования можно менять, перетаскивая строки с осями в окне *Графики* друг относительно друга.

Для сохранения сделанных изменений необходимо нажать на кнопку *Сохранить*.

#### <span id="page-16-0"></span>**Использование графиков**

Чтобы открыть график необходимо кликнуть по его названию в интерфейсе раздела «Графики» (Рисунок 21). Пример графика показан на Рисунке 24.

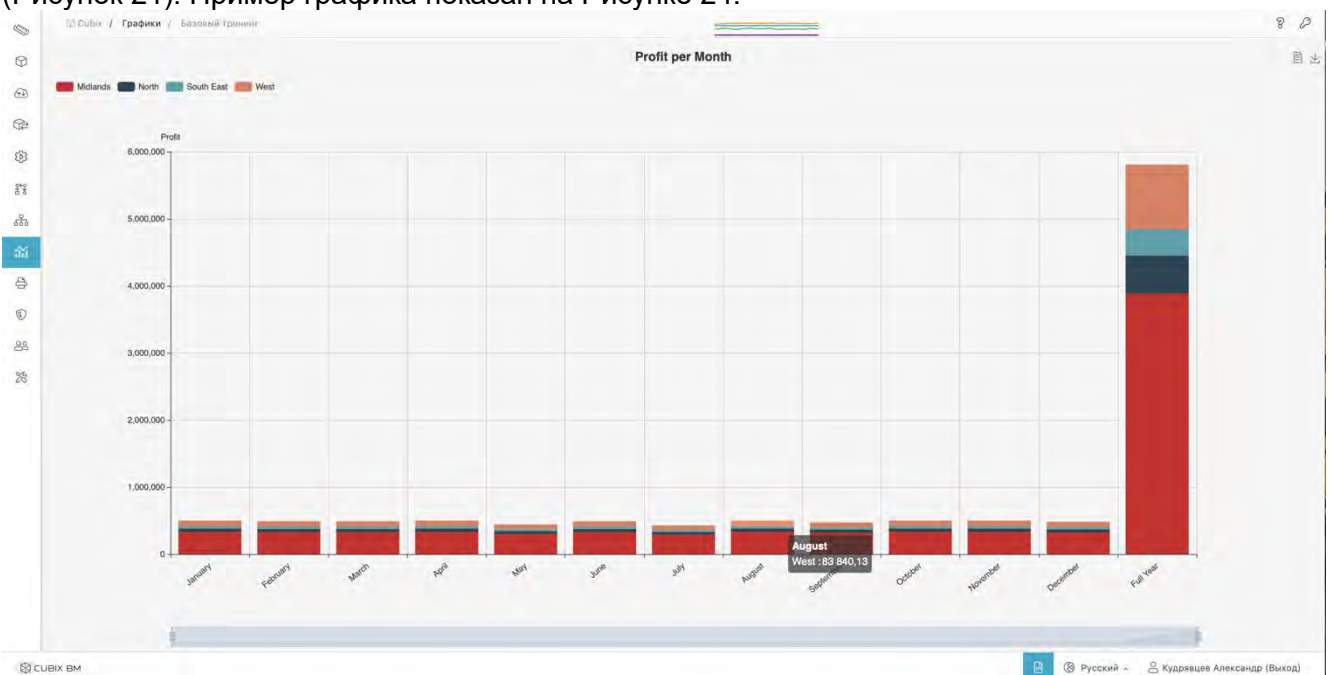

Рисунок 24. Открытие графика

При наведении курсора на графический объект (столбик в данном примере) отображаются название и величина показателя.

Внизу окна графика расположена линейка, которая позволяет менять видимую область оси абсцисс с одновременным автоматическим масштабированием по оси ординат (если оно выбрано в параметрах графика). Для изменения видимой области нужно кликнуть по краю линейки и не отпуская левую клавишу мыши потащить эту линейку за край.

Кнопки  $\mathbb{B} \perp_{\mathbf{B}}$  правом верхнем углу окна служат для отображения набора данных, использованных для построения графика и его выгрузки в файловую систему соответственно